# **BADMINTON ENGLAND**

Discover Badminton User Guide

#### **Contents**

#### **Introduction**

**[1. Registering / Creating your account](#page-2-0)**

**[2. Creating your community](#page-4-0)**

#### **3. Your Community:**

- [Community homepage](#page-6-0)
- [Updating your community](#page-8-0)
- [Managing your members](#page-9-0)
- [Adding administrators](#page-10-0)
- [Adding members](#page-11-0)
- [Adding junior members](#page-12-0)

#### **4. Groups:**

- [Managing groups](#page-13-0)
- [Creating groups](#page-13-0)
- [Creating rules for groups](#page-16-0)

#### **5. Payments:**

[Setting up payments](#page-16-0)

#### **6. Sessions**

- [Setting up sessions](#page-19-0)
- [Setting up session details](#page-20-0)
- [Updating your sessions](#page-24-0)
- [Editing Series of Sessions](#page-25-0)
- [Adding participants](#page-26-0)
- [Managing attendance](#page-27-0)
- [Members booking attendance](#page-28-0)

#### **7. Additional features**

• [Newsfeed](#page-29-0)

#### **[8. Troubleshooting](#page-30-0)**

### <span id="page-2-0"></span>**Introduction**

To support you to deliver your sessions safely and adhere to the guidance we are providing free access to affiliated clubs and registered coaches to the Discover Badminton Platform to help you manage your sessions and the numbers attending.

Through the platform you will be able to:

- Set up bookable sessions to help manage numbers
- Take online payments

This guide provides a step by step process that will enable you to:

- Create your community and admin account
- Administer your community (e.g. club/activity)
- Set up payments
- Set up and administer sessions
- Identify other features you may wish to use

Before you get started you should ensure that you have thought about the following:

- How many sessions you will be running including days, times and the venue
- How many people you can have in a session/activity
- If you are planning to take payments and if so how much you are charging.
- If you want anyone who is not currently in your club to be able to book on to your sessions/activity.

# Registering / Creating your account

To access the Discover Badminton Platform please visit <https://badmintonengland.playwaze.com/> and create your account using the steps below or login if you are already registered.

Once you have created your account you will then be able to set up you own club community.

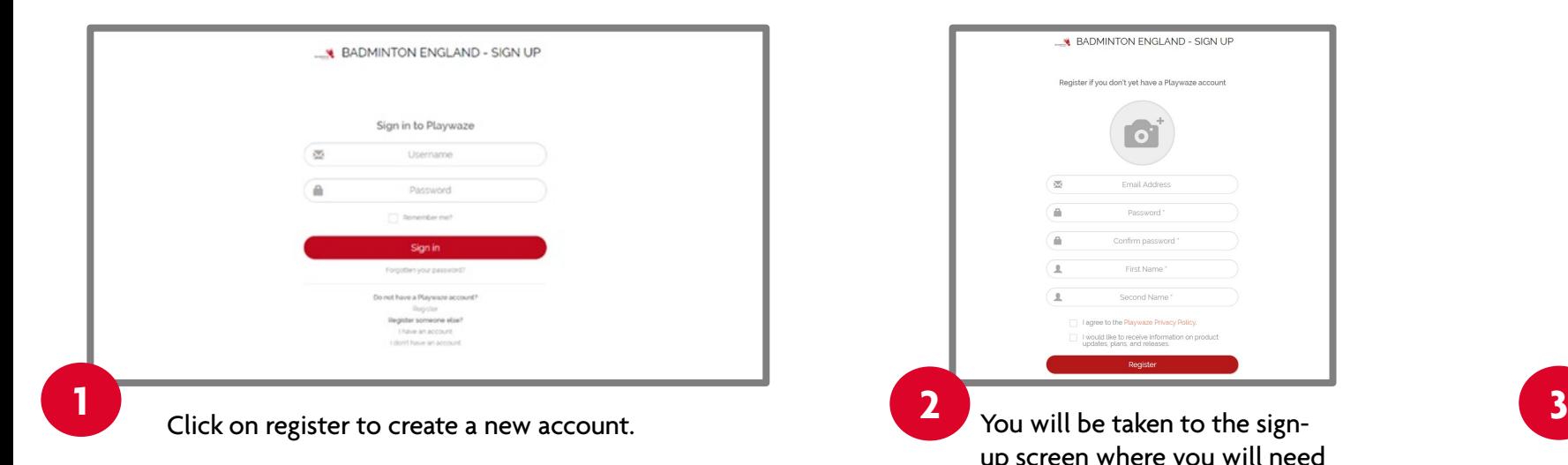

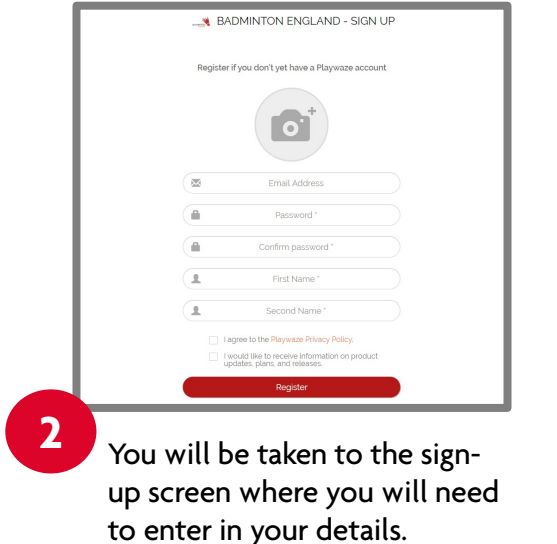

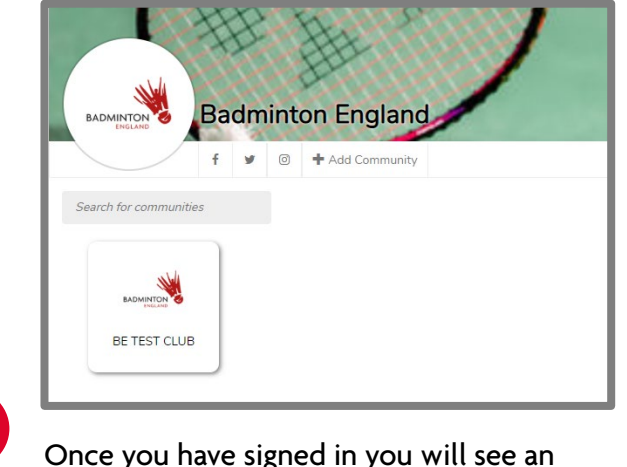

Once you have signed in you will see an option to add community. Click on this and you will be able to start the step by step process to add your community.

# <span id="page-4-0"></span>Creating your Community

You will need to follow the simple step by step process in order to set up your community.

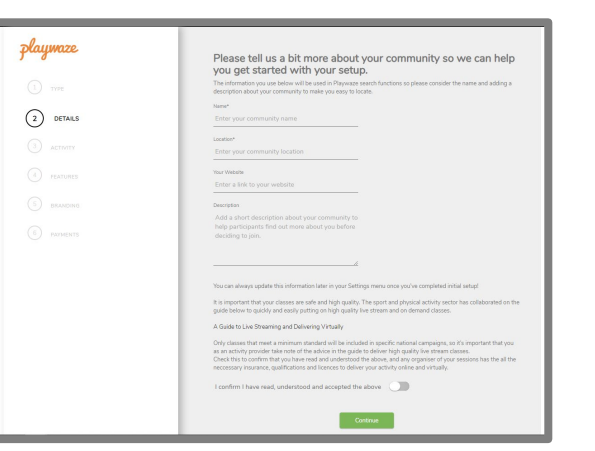

the community, location and then optional web and description. You will then need to agree to the statement before clicking continue.

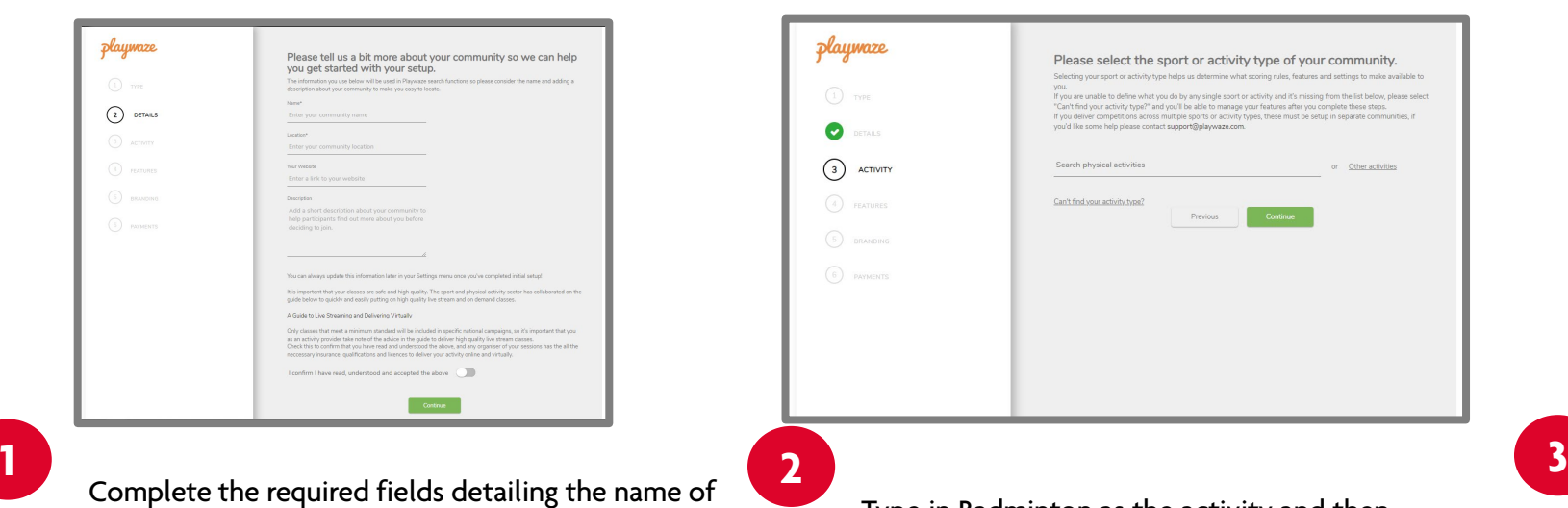

Type in Badminton as the activity and then select from the menu before clicking continue.

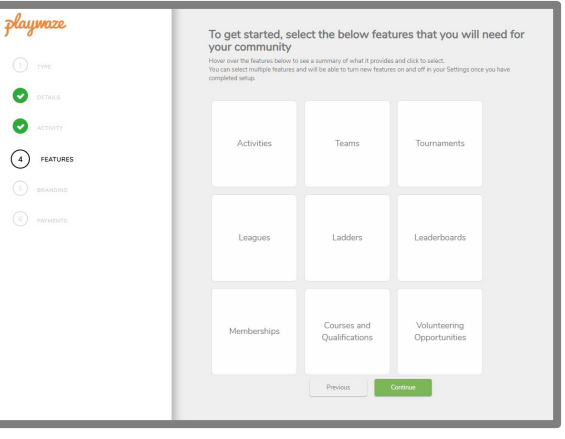

You can then pick which features you would like turned on. You must select activities in order to create bookable sessions and we would recommend selecting teams to manage your groups. Any of the others are optional.

# Creating your Community

Playwaze

 $\begin{pmatrix} 1 \end{pmatrix}$  TYPE

Ø

 $(6)$ 

**PAYMENTS** 

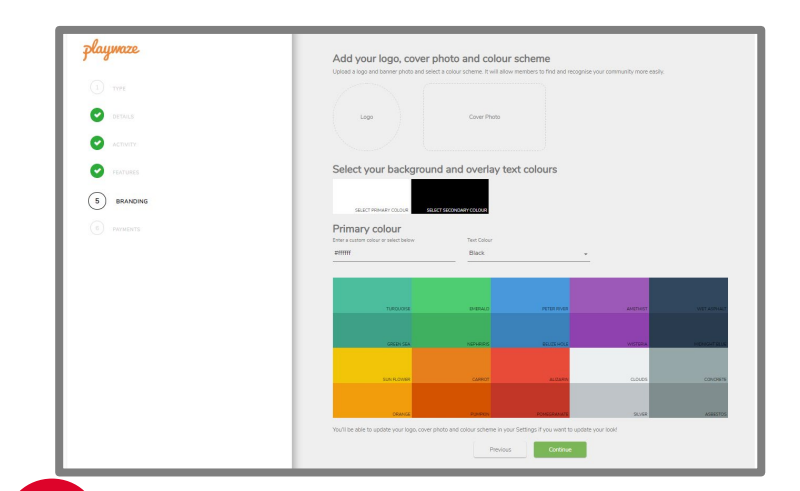

You are then able to personalise your community **4 5 6**and add a logo (270 x 150 px) and cover photo as well as pick background colours. These can all be edited at a later date if you wish to.

You can then choose if you would like to take payments through the system. We would suggest you select yes to this, even if you are not sure you are going to use the payment facility.

Yes. I am interested in taking

Previous

payment

Let us know if you plan on taking

Playwaze provides a secure payment system powered by Stripe both online

If you plan on accepting payments, let us know now and when we complete

your setup we will take you through the steps to register/login to your Stripe

account and link it to your Playwaze profile so you are ready to start accepting

No. I dont want to take payments at

this time

and in the app for any bookings, match fees, memberships, entries or other

payments

adhoc navments

payments

Discover Badminton - Demo  $rac{1}{2}$ 

Your new community will then be set up with you as an admin and you will be able to start setting up your sessions. Badminton England will in the meantime get a notification to authorise the community which will then make it searchable within the Discover Badminton platform.

# <span id="page-6-0"></span>Community homepage

#### **What is a Community?**

Within the Discover Badminton Platform each club/coach will be provided with their own community. A community is like a Facebook or WhatsApp group but with a range of features to enable you to administer and organise your club activity. Through your community you will have the ability to run group activities, take payments, organise competitions, manage teams, share news as well as run events and socials.

#### **Your Community**

Once you have created your account you will be able to view your community, where you will then be able to coordinate all aspects of your club account. We have set it up with the ability to create sessions and take payments but you will be able to add additional features and information on your club should you choose to.

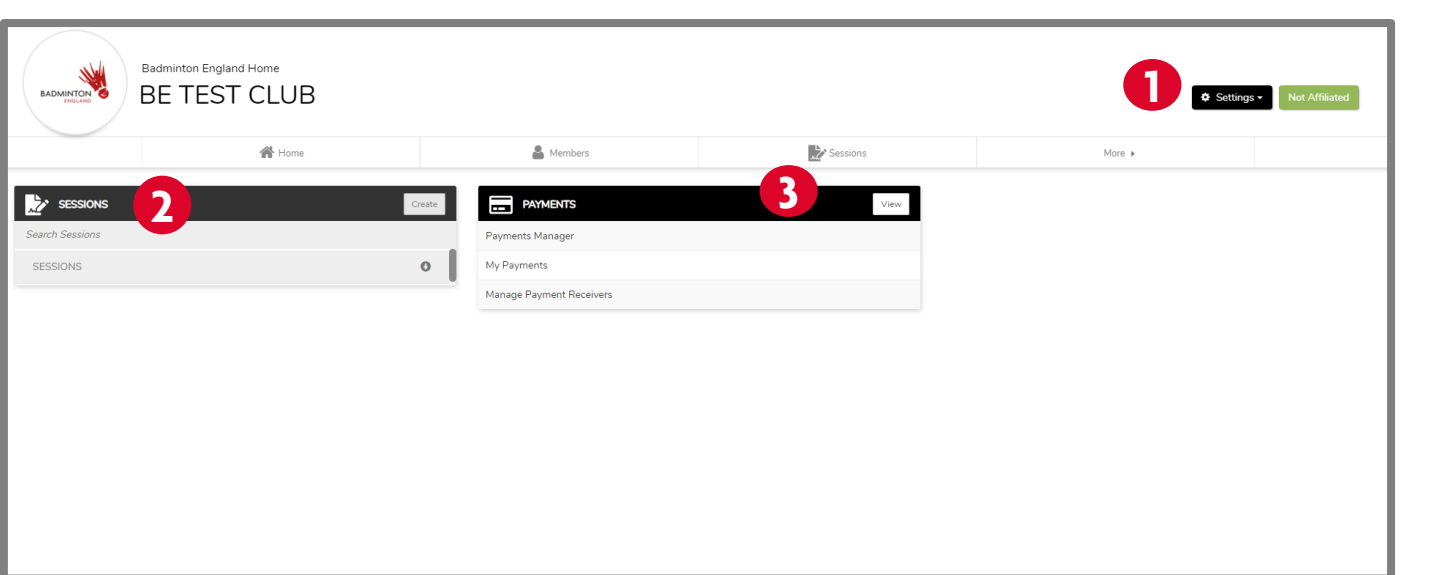

**Community Settings:** This menu will enable you to edit your community information, update the look of your community, manage members as well as add features.

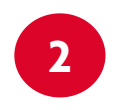

**1**

**Sessions:** You will be able to see your listed sessions from here as well as start the process of creating your sessions.

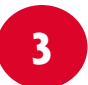

**Payments:** You will be able to manage all aspects of payments through the options on this box. If a payment box does not appear you can access it by clicking on more and then payments.

# <span id="page-7-0"></span>Updating your community

We have set up your community with the basic information and features but you have the option to add additional features and information on your club or group using the steps below.

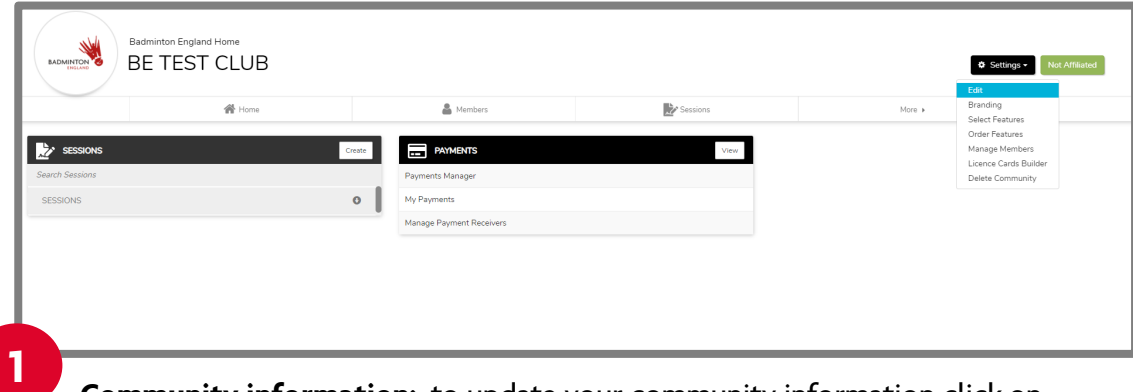

**Community information:** to update your community information click on settings in the top right and then click on edit from the drop down menu.

From here you will be able to update and complete your community profile including:

- **Information about your community:** website, social media accounts, location etc.
- **Roles**: Set your community owner as well as create nominated roles e.g. coach, welfare officer etc.
- **Naming conventions and display settings**: customize your community so the titles of the features display in a way that relates to your members.

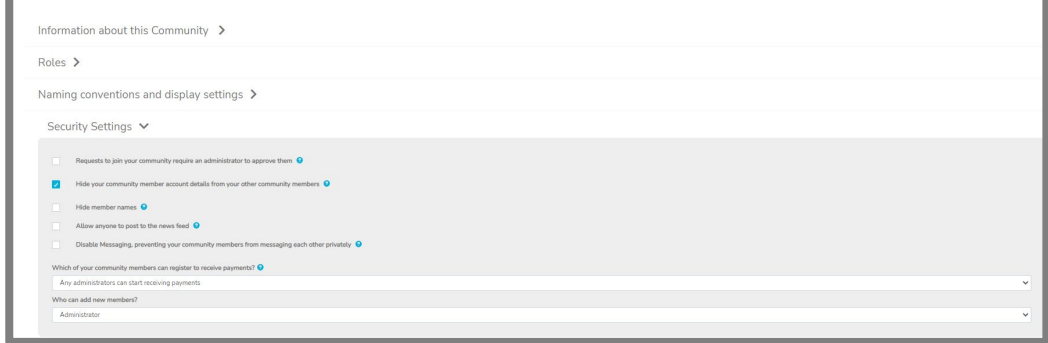

**Security Settings:** within these settings you can set the following:

- If approval is needed to join your community
- If member details are hidden from other community members
- If member names are hidden from other community members
- Who can post on the news feed
- Who can message privately
- Who can register to receive payments
- Who can add new members

# <span id="page-8-0"></span>Updating your community

#### **2**

Adding features: : From the settings button, click on select features and you will be able to amend the features shown on your homepage.

These can be turned on/off at any time by clicking on the hide/show button

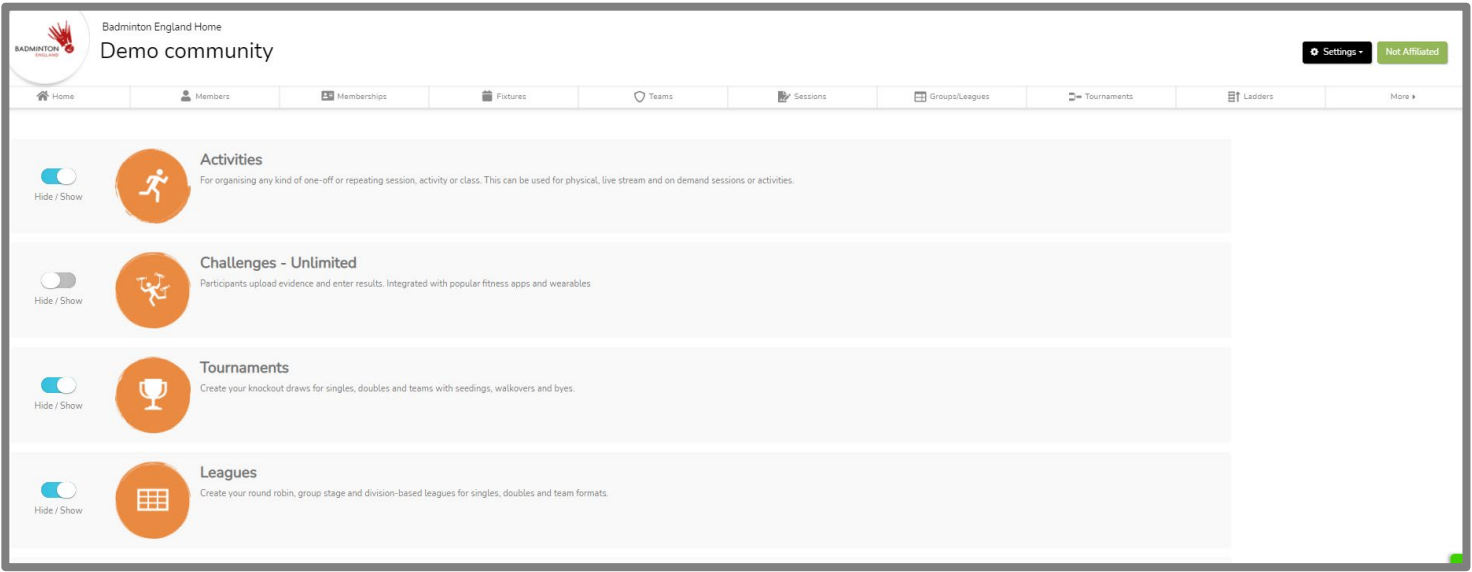

### <span id="page-9-0"></span>Managing your members

By selecting the members tab you will be able to view all your players (members) who have signed up to your community. You will see that your members are split into 3 categories:

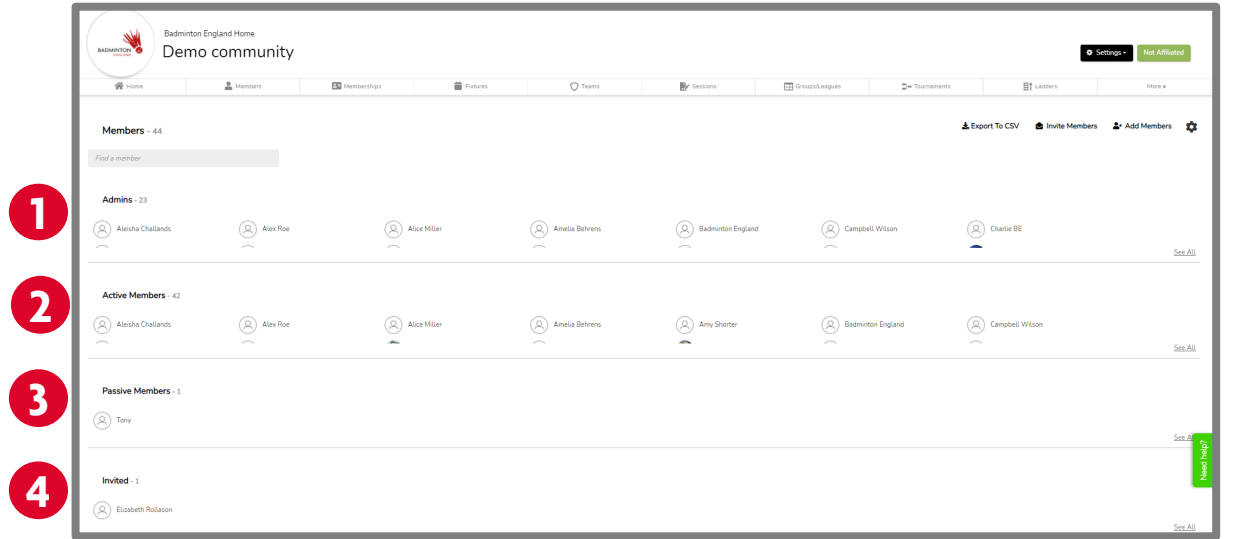

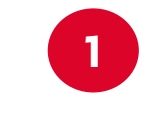

**Admins:** Those listed here will have administration rights to the community and be able to set up sessions, add members and post messages as well as add and utilise any of the other features.

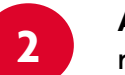

**Active:** Those listed here will have will have completed their registration and have an active account on the system.

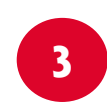

**Passive:** Those listed here will have been added to the system by an admin and have been sent an email to enable them to complete their registration. Once this is competed they will move to active.

**4 Invited:** Those listed here will have been invited to the system by an admin and have been sent an email to enable them to register. Once this is competed they will move to active.

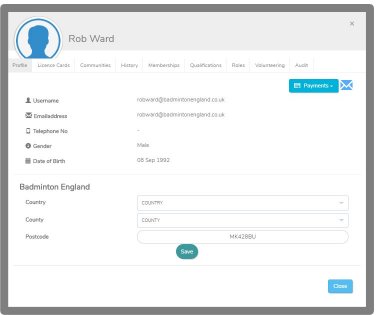

Unlike the GoMembership system you are not able to amend players personal details, but can view their profile by clicking on their name. You can also manage payments in connection with this player by selecting payments.

# <span id="page-10-0"></span>Adding administrators

You may wish to make other members of your community (club/group) administrators in order to help run your community. We recommend you should keep this only to the essential people that would need to make changes, approve member requests or add anything to the community.

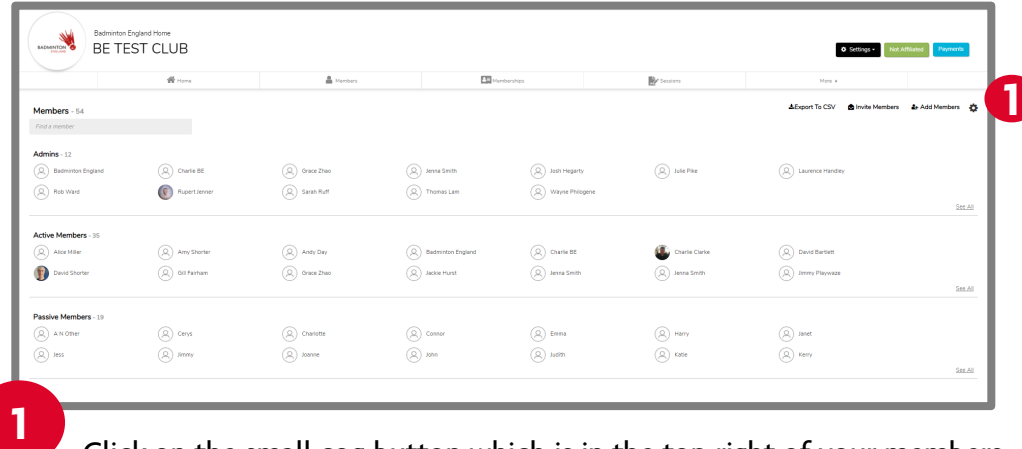

Click on the small cog button which is in the top right of your members homepage.

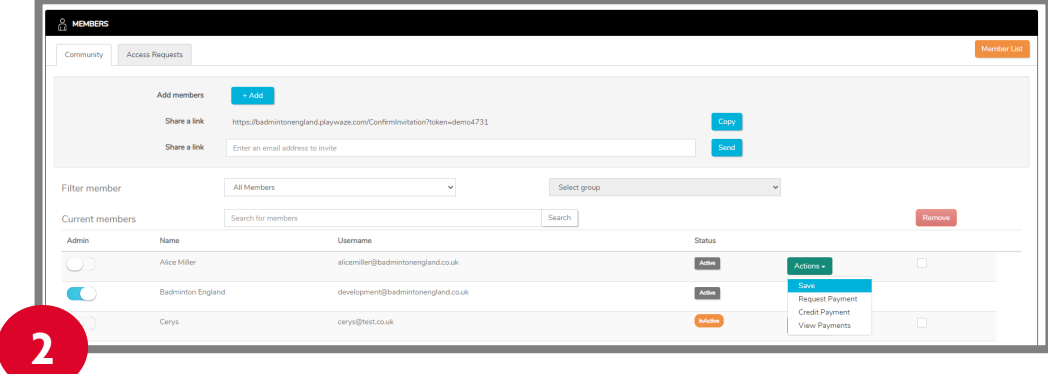

You will then see a list of all current members in your community. To give them admin access select the button to the left of their name to give them admin access.

Click on the actions button and select save. The member you selected will now be an admin in your community.

# <span id="page-11-0"></span>Adding members

added to your community..

In order to add members to your community you have three options which can be found within the members homepage as shown below:

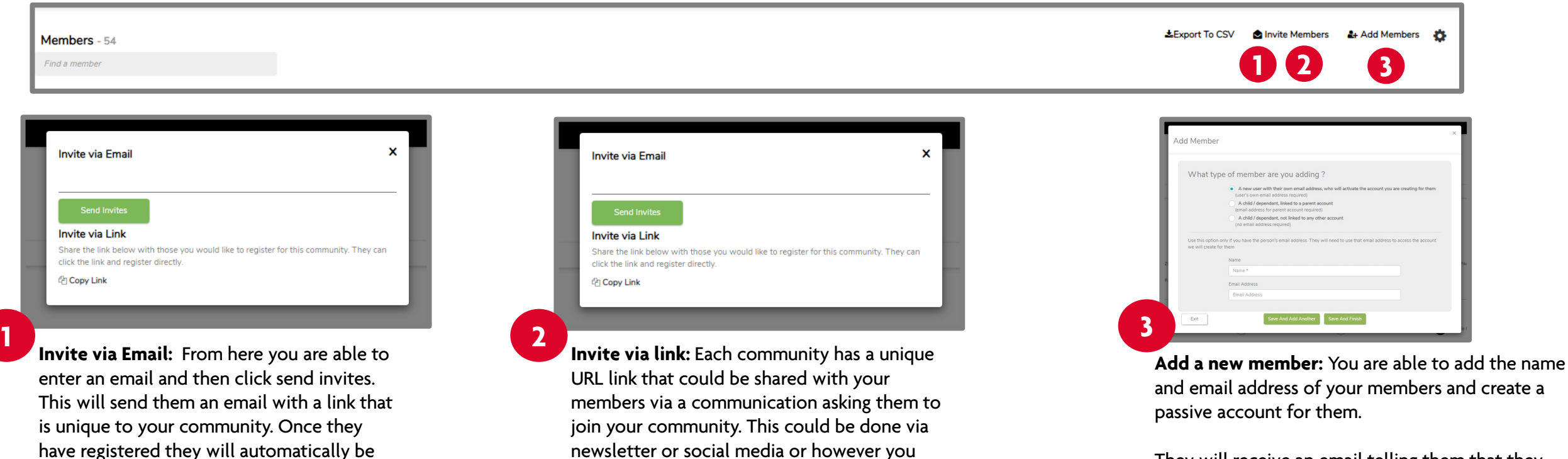

usually communicate with members.

be added in to your club community.

By following this link your members can create their own account and then will automatically

They will receive an email telling them that they have been added to the community and be able to create their account using the email address you provided. It is essential they use the same email address to complete the registration as you used to set up the account.

### <span id="page-12-0"></span>Adding junior members

In order to add junior members to your community you have two options which can be found within the add members tab as shown on the 'Adding members' page:

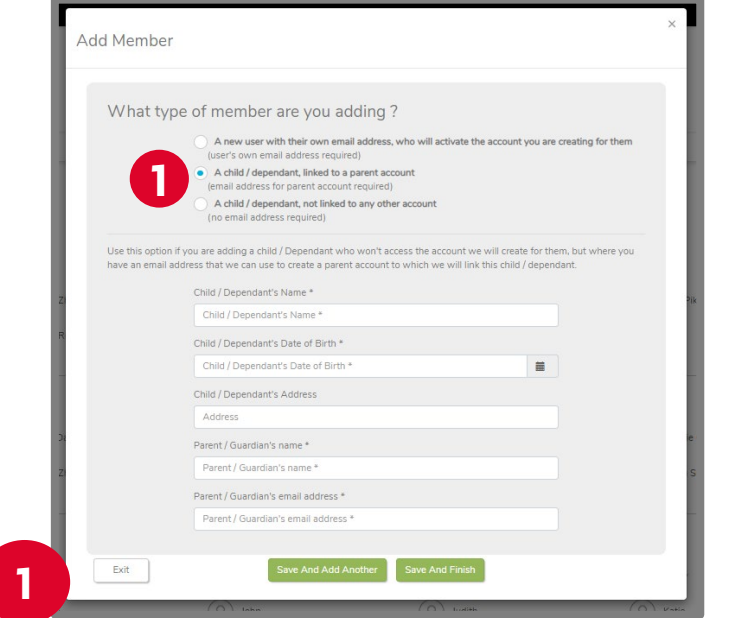

**Member attached to parent account:** If you have a junior player that you would like to be able to book into sessions then you are able to set up a parent account with the child attached to this. You need to select the child/dependent linked to a parent account option and then complete all the details. The parent will then receive an email and be able to complete the registration ensuring they use the same email address as you registered.

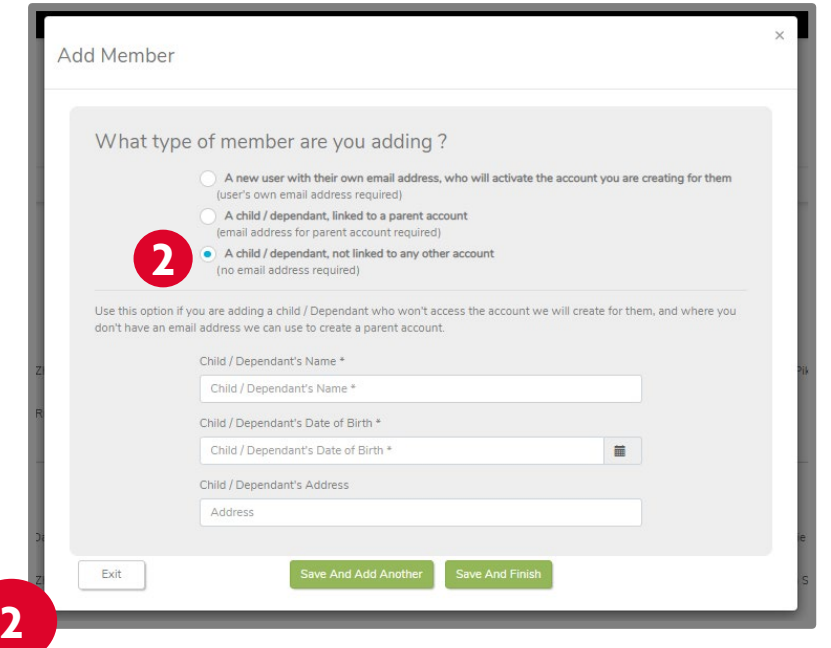

**Member not linked to any other account:** If you wish to be able to just organise juniors into sessions yourself and not have parents booking them on, then you are able to use the child/dependent not linked to any other account option. This will add them as a member to the community but only you will be able to book them onto sessions.

# <span id="page-13-0"></span>Managing Groups

To help you administer your community you are able to set up different groups that members can be added to. There are set groups such as Captains, administrators etc. and then you have the option to create your own groups. You may wish to use this feature to set up specific groups to help manage who can attend what sessions.

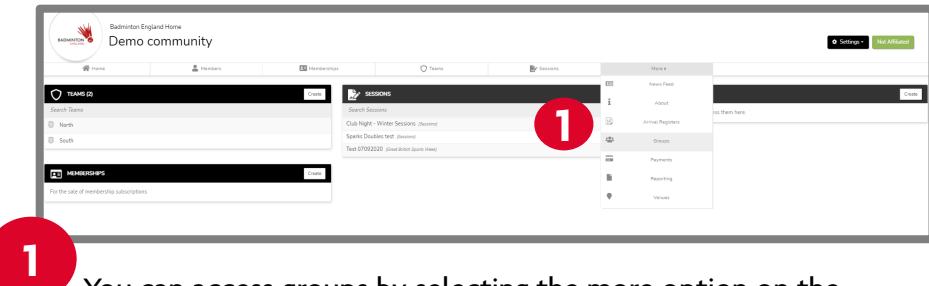

You can access groups by selecting the more option on the main task bar and then clicking groups from the drop down menu.

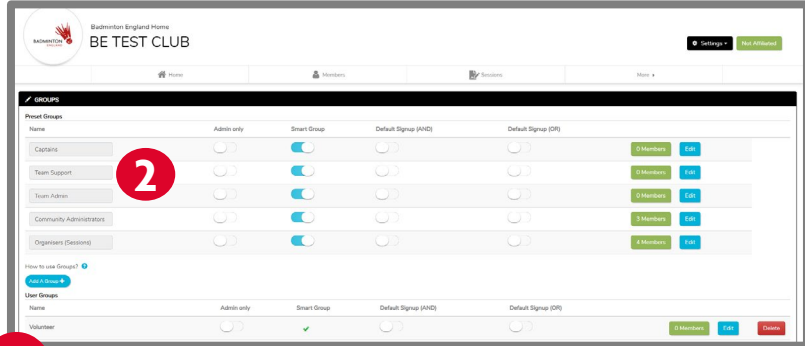

**2 Preset Groups:** These groups are based on specific roles you may assign on the platform meaning that players will automatically be added if they meet that role title.

You can edit the 'Name' by clicking on edit then clicking the cursor into the name box and editing the text. Click save when you are done.

You will not be able to manually add people to these preset groups.

# <span id="page-14-0"></span>Creating groups

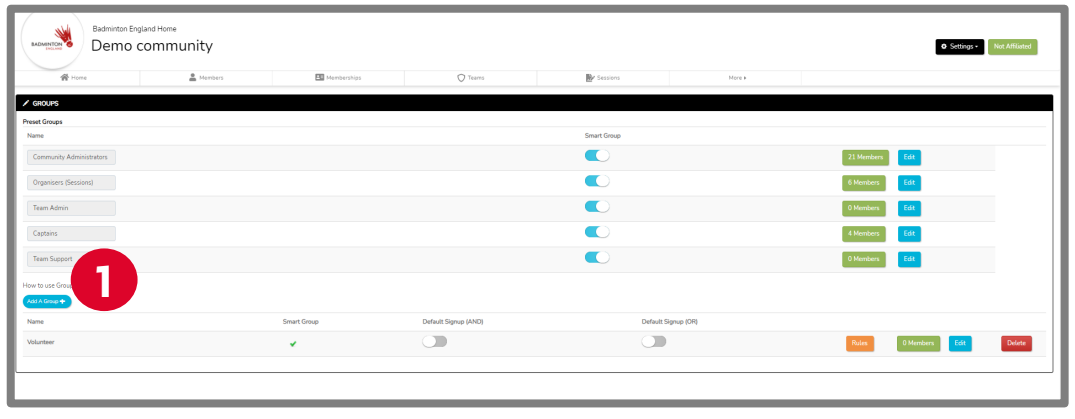

You can create groups to organise your members. Some examples of how you can use groups are:

- Sending target news posts or messages
- Requesting regular payments
- Restricting who can attend sessions
- Categorising by playing standards e.g. Beginner, Intermediate etc.

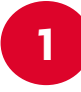

**Add a group:** Select the blue 'Add A Group +' button to open out the options to set up your own groups.

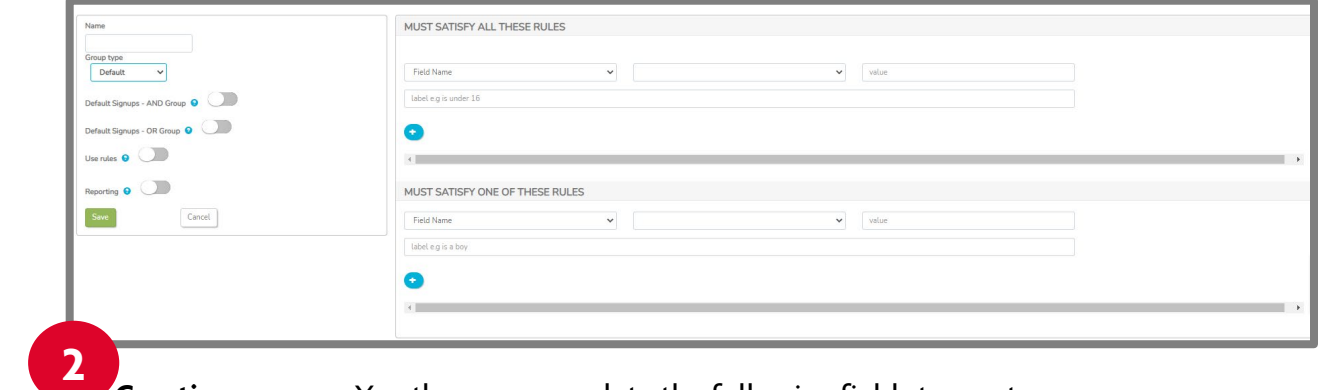

**Creating a group:** You then can complete the following fields to create your group:

- **Name:** Enter a name that is relevant and you will know what group this relates to.
- **Group type:** Select from the dropdown options the category that the rule applies too:
	- **Default:** Use this to group by age, gender, location etc
	- **Membership:** Use this if you have set up your own membership types
	- **Volunteering, Qualification and Role:** it's unlikely you will need to use these types.
- **Default Signups - AND Group:** Players will automatically be added to a session if they meet all group criteria.
- **Default Signups – OR Group:** Players will automatically be added to a session if they meet one or more of the groups criteria.
- **Use Rules:** Members of the community will be automatically be added to this groups based on rules you specify.
- **Reporting:** A tile will be added to the reporting panel for that group.

# Creating rules for groups

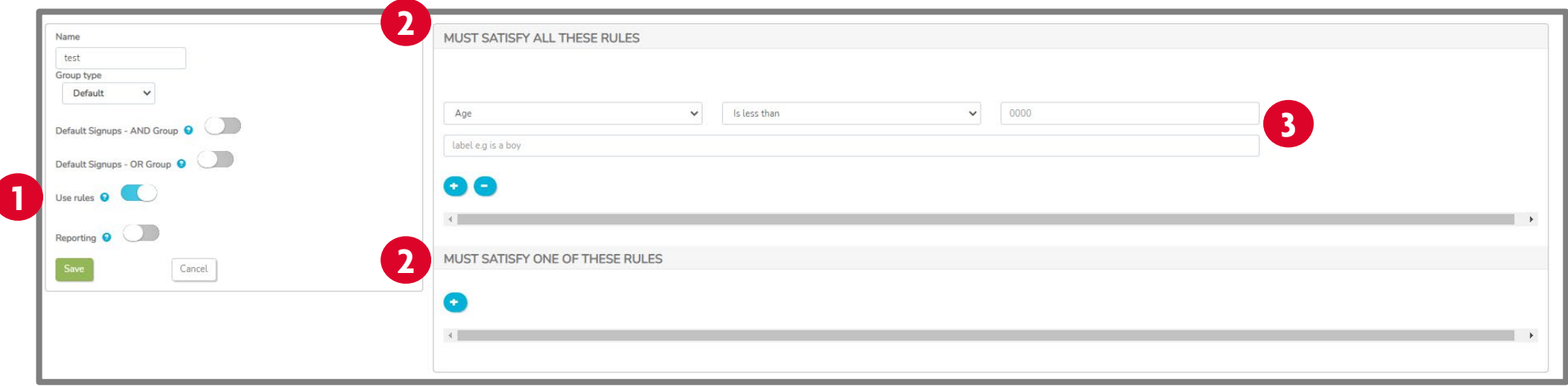

**Use Rules:** To create your own rules for groups you need to ensure you have marked this option as on and the button is showing blue.

**1**

You have two options when setting rules, either the profile must meet all the rules identified or they must meet one of the rules identified.

- You have two options when setting rules: **2**
	- **Must satisfy all these rules:** the player will automatically be added to the group if they meet all the criteria.
	- **Must satisfy one of these rules:** the player will automatically be added to the group if they meet one of the criteria

**3 To create the rule:** Ensure you have the right group type as this will change the rule options available.

Select the appropriate option from each drop down, ensuring the logic to the rule is correct. Then give your rule a name (label)

Select the blue + button to add another rule and repeat the process till you have added all the rules you want.

Once you have added all the rules click the green save button.

# <span id="page-16-0"></span>Creating rules for groups

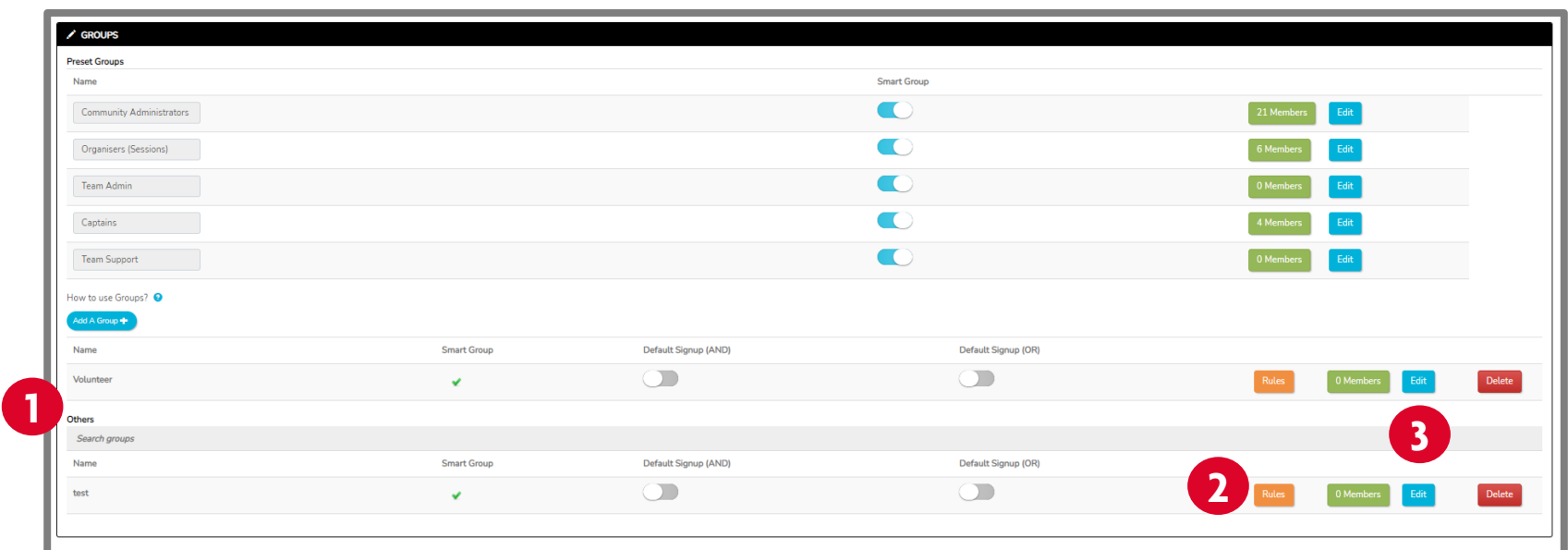

Your completed rule will then appear under the relevant type.

You are able to view the rules applied to this group by clicking on the orange rules.

You are able to edit the group by clicking on the blue edit box.

# <span id="page-17-0"></span>Setting up payments

If you would like to collect payments for sessions through the system then you will need to complete the following steps before you set up your sessions. This is due to needing to set up your payment receiver as part of the set up process for your sessions. If you do not plan to take payments you can skip to creating your sessions.

Any payments collected through the system are subject to a transaction fee (3.4% + 30p) which is levied by the payment platform Stripe. We would recommend that this fee is accounted for within the session fee that you charge.

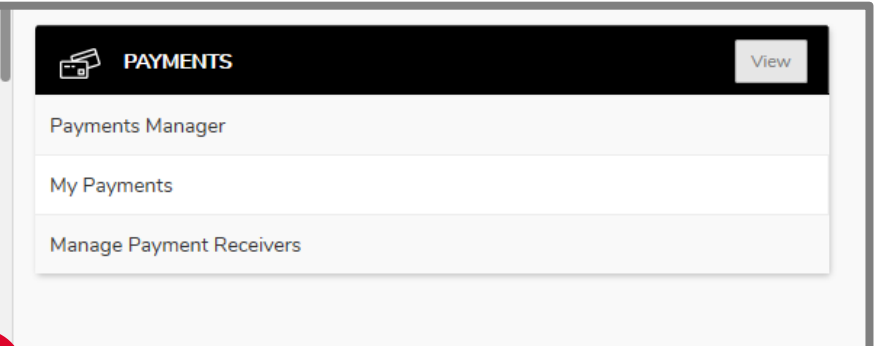

**1**

On your community homepage select the View button on the Payments box. If you don't have a payments box, select the more button and choose payments from the drop down menu.

You will then see a Payment Manager box, please select the Manage Payment Receivers tab.

If you can't see the Manage payment receivers option then it is likely because you are not the Community Owner. To change this visit [updating your community.](#page-7-0)

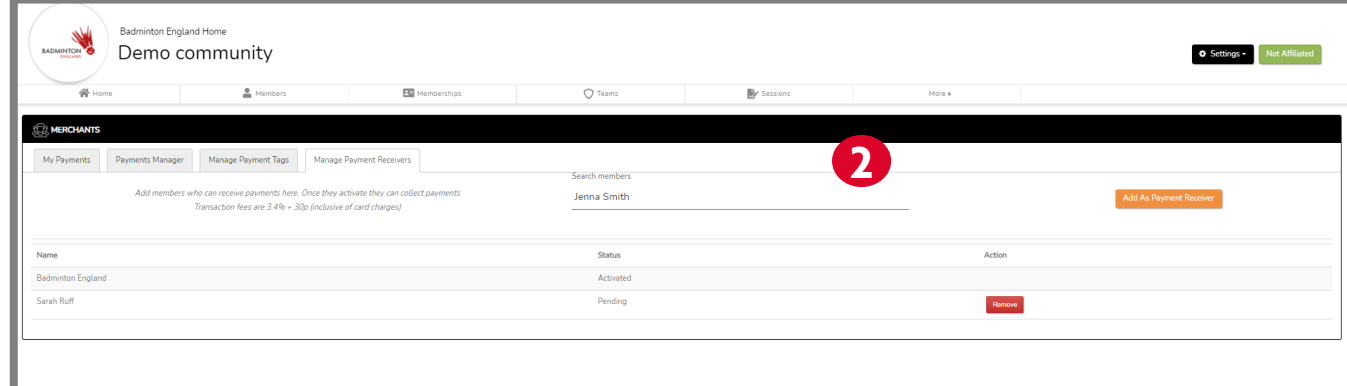

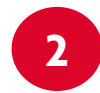

**2** Search for your name under search members and then click on the Add As Payment Receiver button. Your name will then appear. Under status you will need to select 'activate'. This will then take you to stripe to set up your account, or you can link an existing stripe account if you already have one.

# Setting up payments

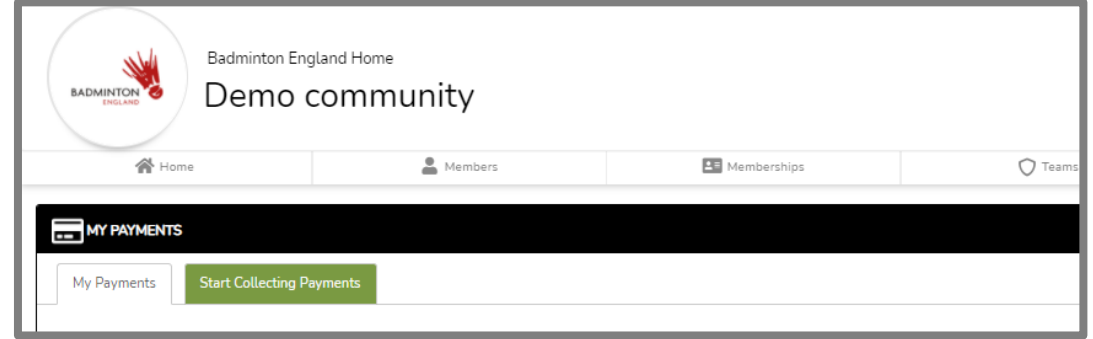

You will see a green 'Start Collecting Payments' tab that you need to select to complete the set up process. **3**

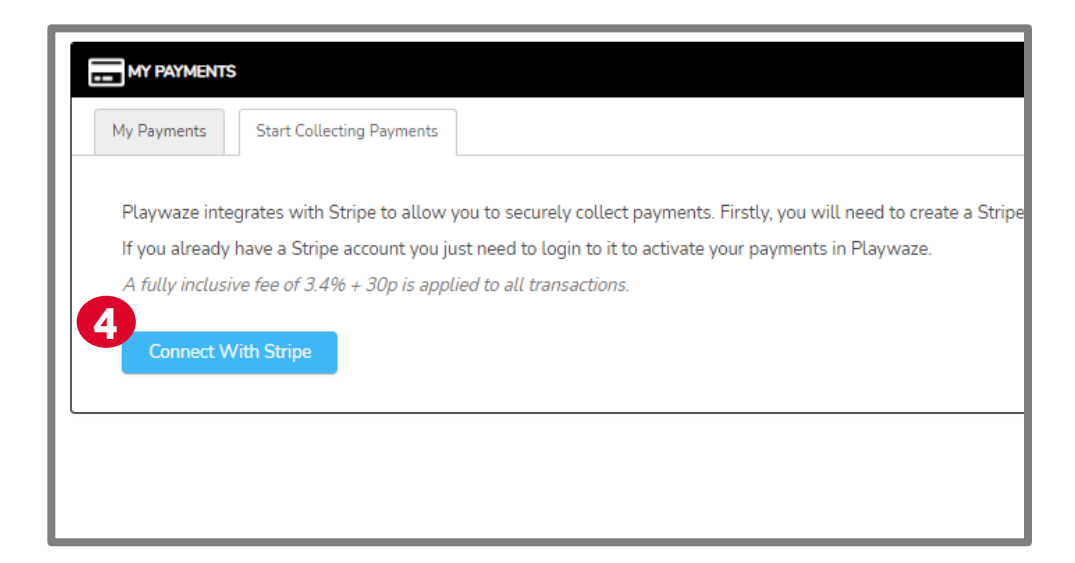

**4**

Select the blue 'Connect with Stripe' box which will open the page to enable you to then to either set up or complete the link to your Stripe account.

Once this has been completed click on 'Return to Playwaze Ltd', you will now be able to receive payments.

## <span id="page-19-0"></span>Setting up sessions

In order to allow participants to book online you will need to set up your bookable sessions following the steps below.

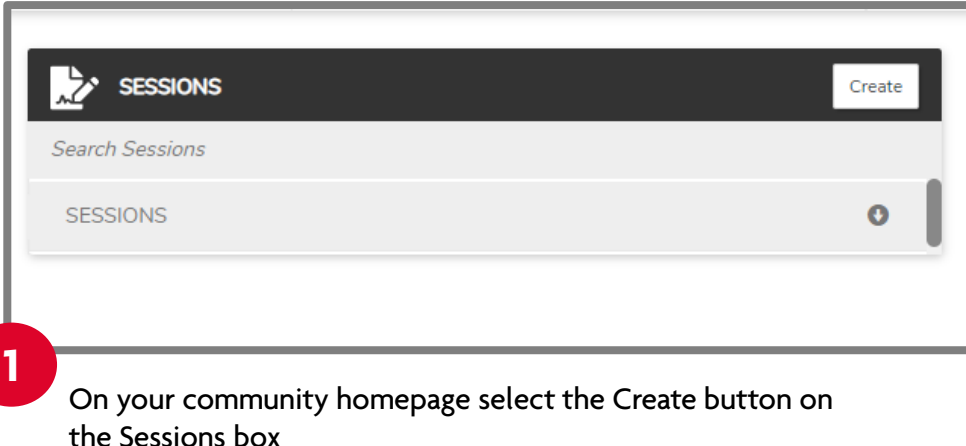

Playwaze What type of activity do you want to create?  $(1)$  ACTIVITY TYPE Live Streamed On Demand **Physical Activity** Activity Content **2**

You will then be able to start the simple step by step process of setting up you sessions

### <span id="page-20-0"></span>Setting up session details

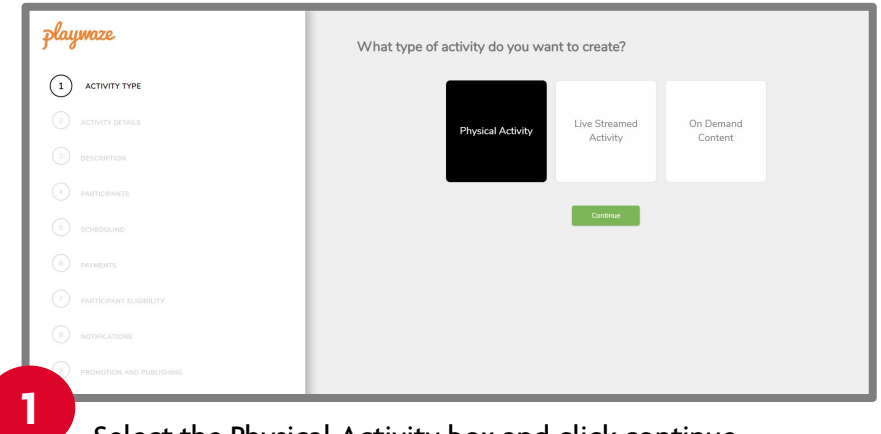

**3**

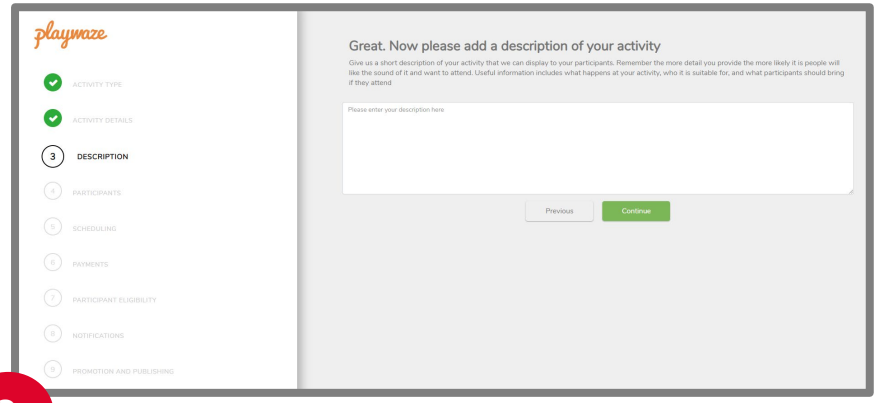

Provide a short description of the activity so that players know what they are booking onto.

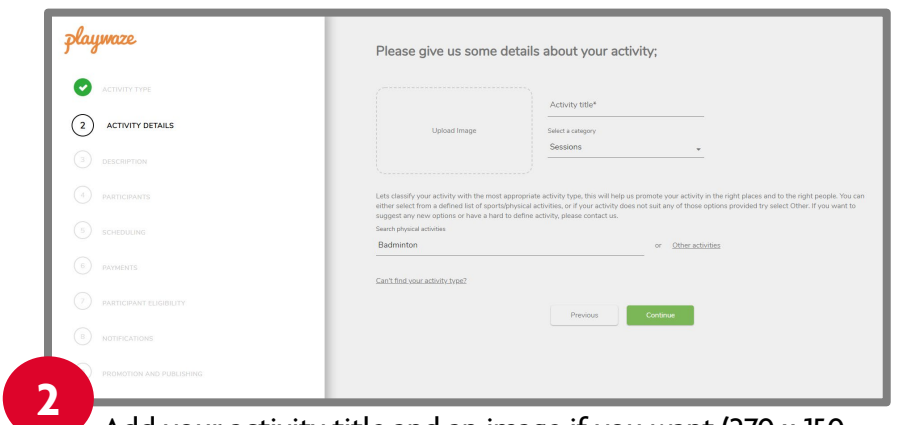

Select the Physical Activity box and click continue.<br>Select the Physical Activity box and click continue. px), check the activity is Badminton and then click continue.

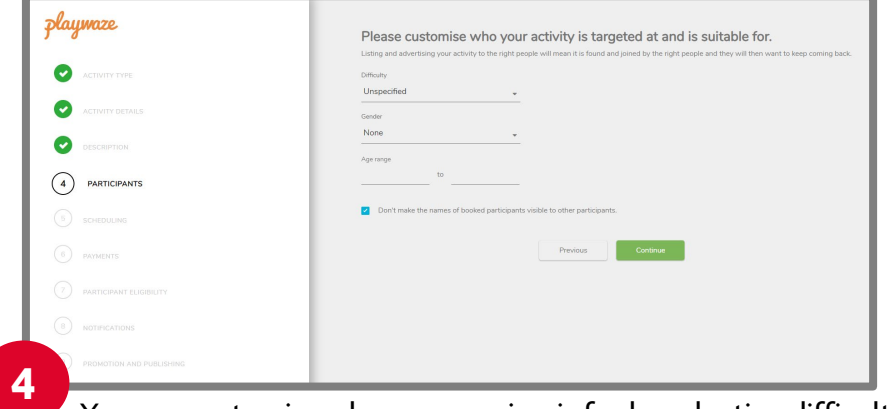

You can customise who your session is for by selecting difficulty, gender and age or leave this open to everyone.

### Setting up session details

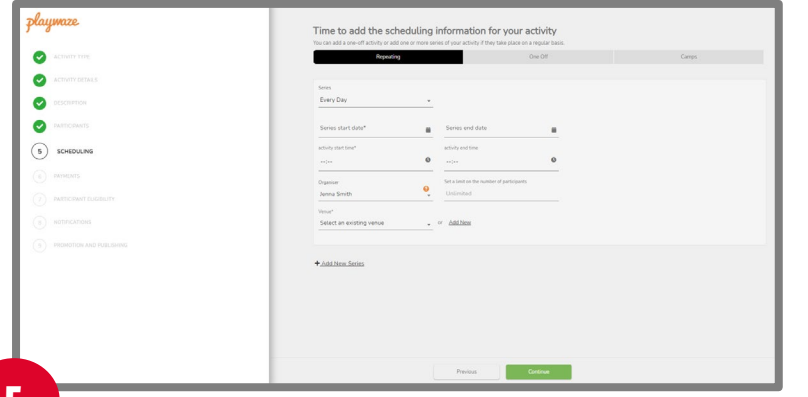

You now need to set the details for your sessions by either choosing if these are repeating, one off or camps.

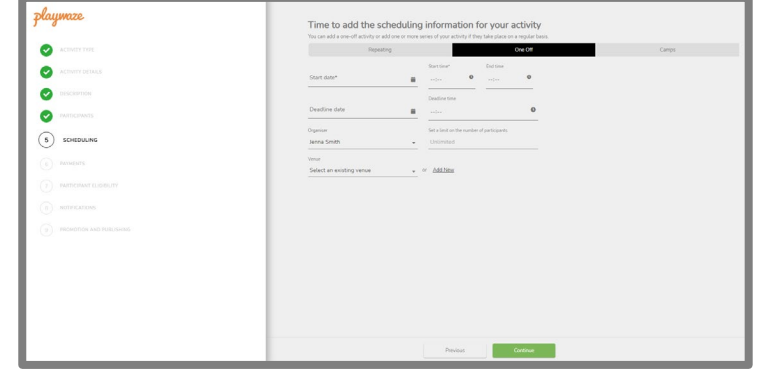

**5 One off:** Select the one off option and then complete all the details ensuring you set the limit of participants. Then click continue.

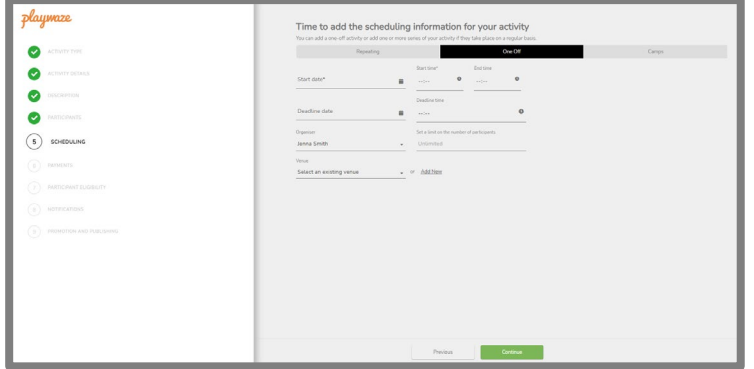

**Repeating:** If your club session is repeating select the Add New Series button and complete all the relevant details. Ensuring you set the number of participants in the session. Then click continue

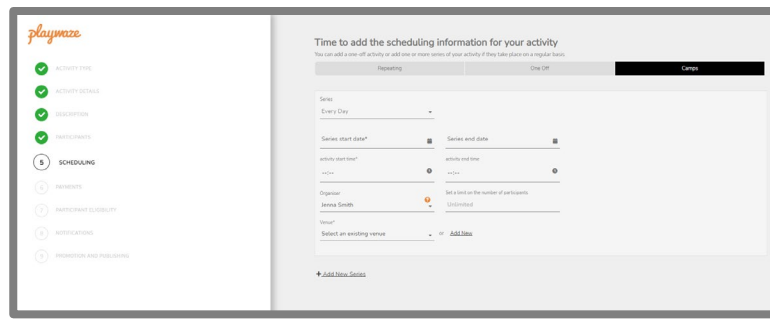

**Camps:** If your club session is repeating select the Add New Series button and complete all the relevant details. Ensuring you set the number of participants in the session. Then click continue

#### Setting up sessions

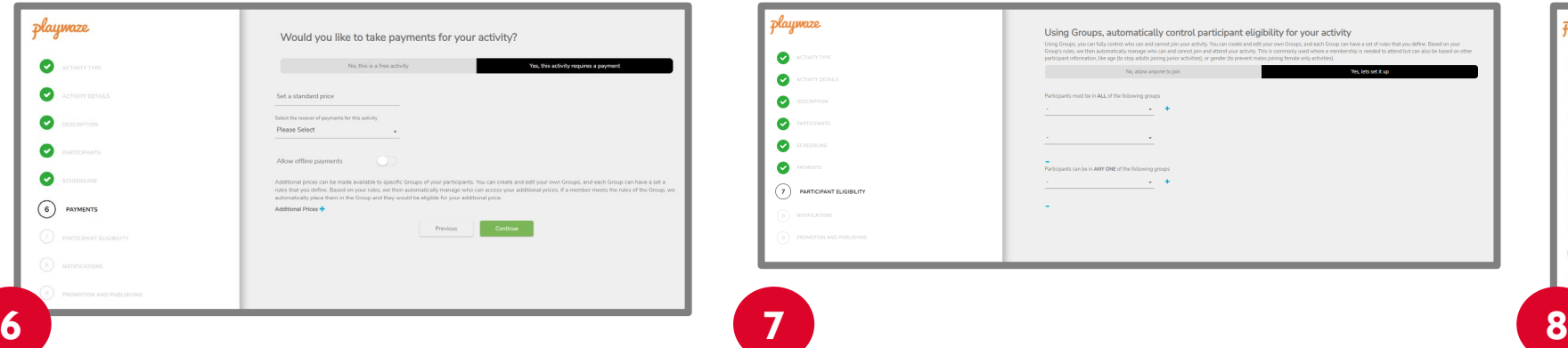

You can set if you are taking payments through the system here. If you are, enter the price and then select from the drop down who is receiving payments. You will need to set up your payment [receivers before you are able to do this.](#page-17-0) 

If you would like players to be able to pay offline, you can allow this by clicking on the button next to 'Allow offline payments' so it shows blue.

You can also set different prices for different groups if you have these set up by clicking on the blue plus next to 'Additional Prices'. Once complete press continue

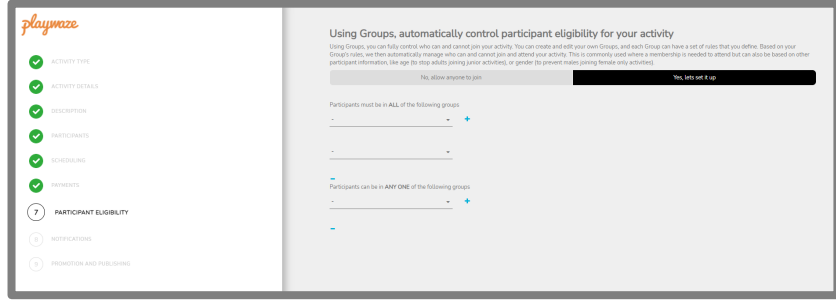

You can set so only certain members can join your activities (see [setting up groups](#page-14-0))

You can stipulate that players must be in all of the groups identified or in any one of the groups identified.

To do this select from the drop down group options to apply that groups rules. To add another group click on the blue + then repeat till you have selected all the groups you want.

Once complete press continue.

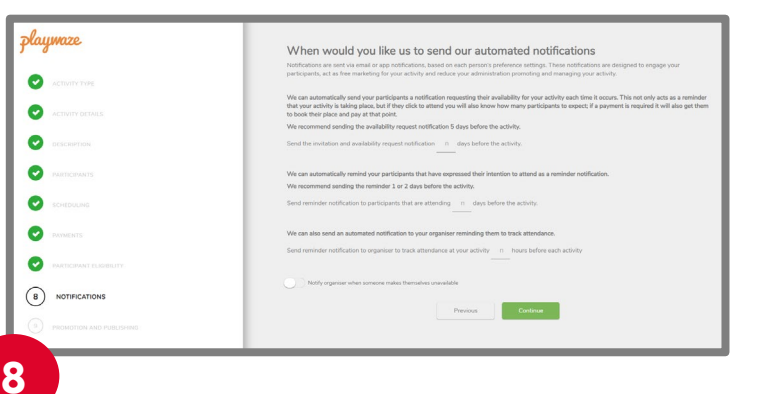

You can set up reminder notifications to those attending your sessions specifying how many days before you would like them sent.

Suggested guidance for this appears on the page but if you don't want reminders to be sent leave blank.

Once complete press continue.

### Setting up sessions

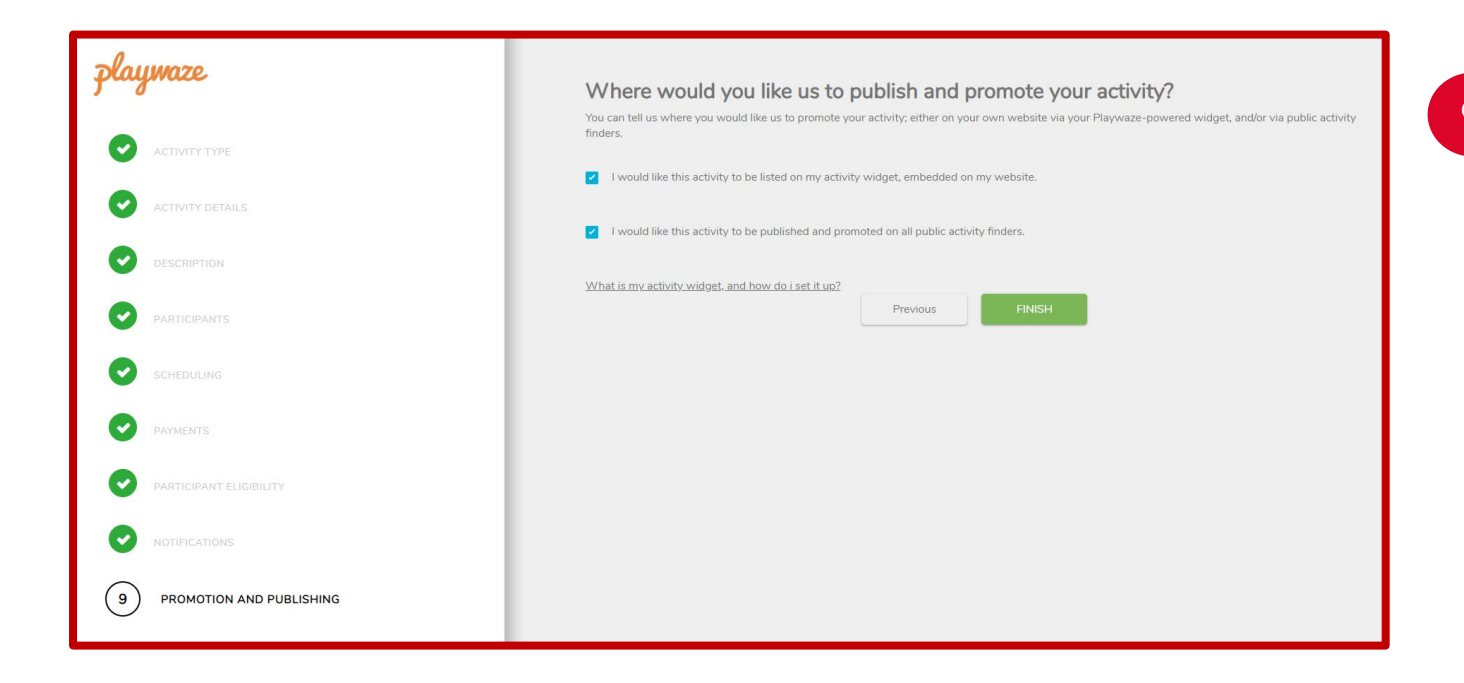

**9**

The final step is to decide how you would like your activity to be published and promoted.

If your activity is closed and only available to your members who have been provided with access to your community then **leave both boxes unticked**.

If you would like your activity to appear on our Activity Finder with the option for anyone to book on then please tick the first box – **I would like this activity to be listed on my activity widget, embedded on my website.** 

If you would like it published publicly more widely via Open Data and appear on other Activity Finders then please tick the second box – **I would like this activity to be published and promoted on all public activity finders.**

### <span id="page-24-0"></span>Updating your sessions

**Editing your session:** To view all your sessions that are set up select the sessions tab at the top.

**1**

From here you are able to edit any existing sessions by clicking on the actions and then edit option.

You will then be able to edit any of the settings that you input when completing the session set up process. You must save changes once you have completed this for these to changes to be made.

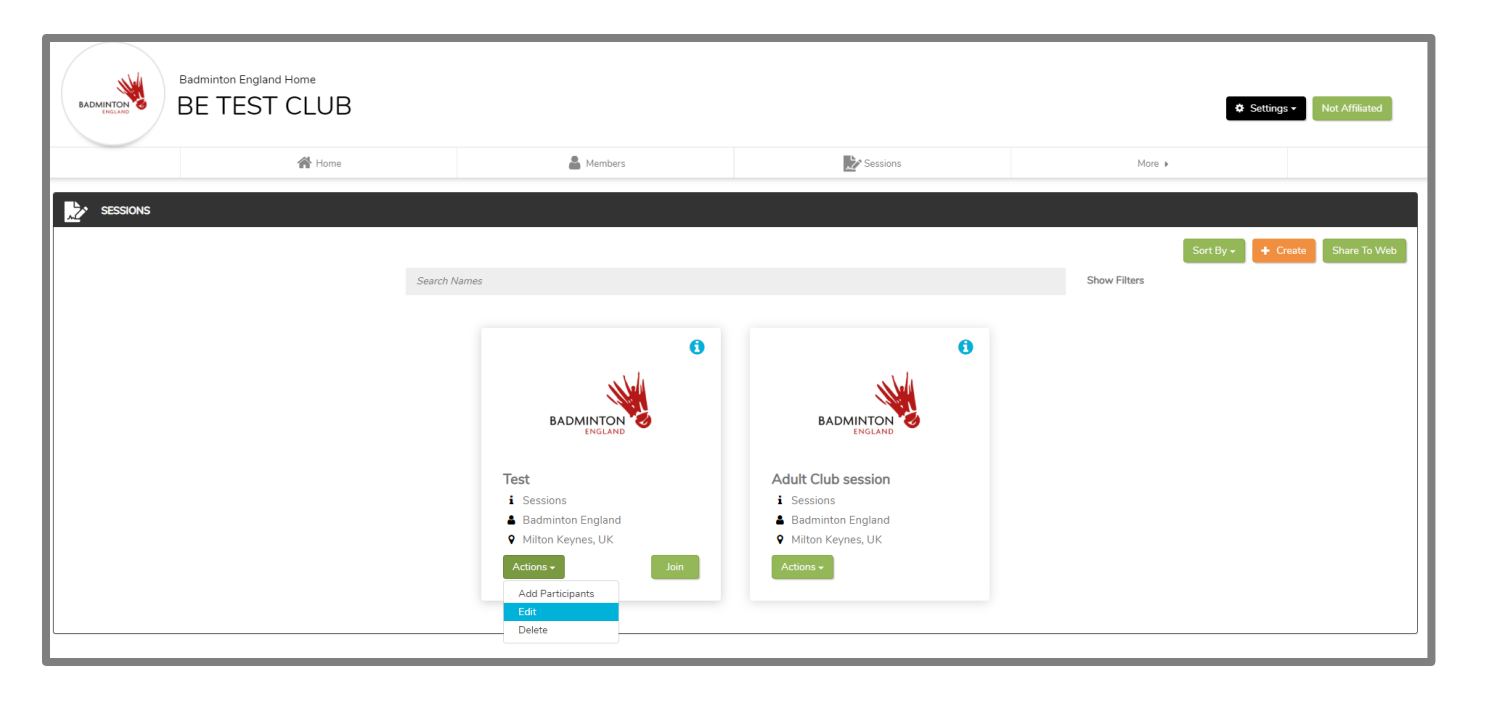

### <span id="page-25-0"></span>Editing Series of Sessions

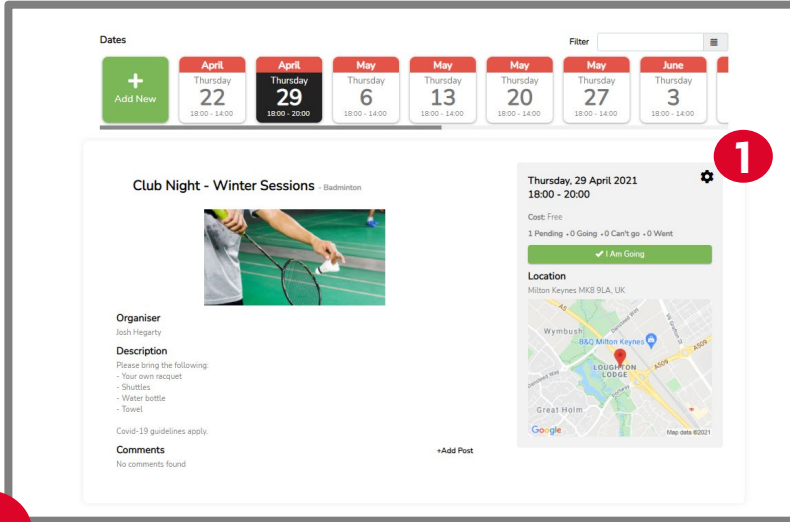

**1**

If you have set up a series of activities you are able to edit individual sessions within the series to reflect any changes that may happen e.g. less courts available, session not running, change of time.

To do this select the relevant activity series and then the relevant session that you want to edit and then select the cog in the top right corner of the grey details box.

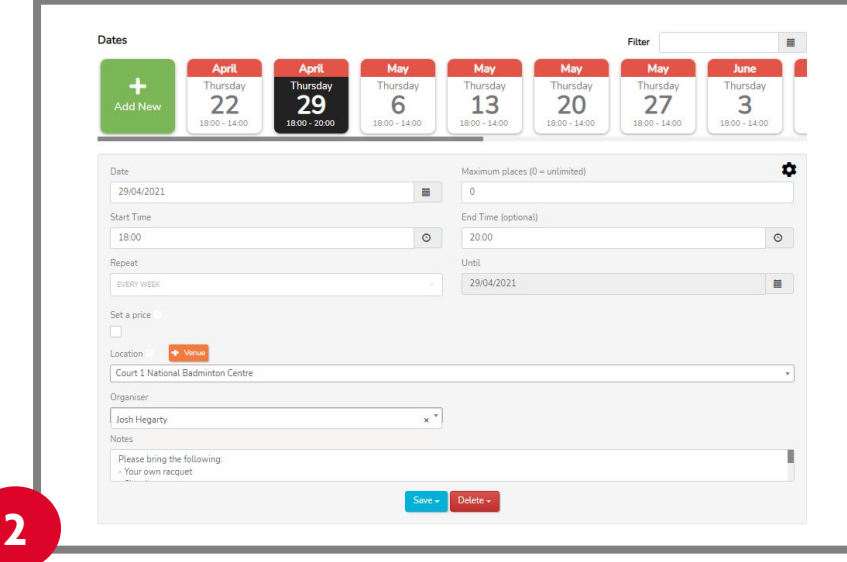

The essential session details will then appear enabling you to amend them.

You can then save those changes to that session only by clicking on the save button and then selecting 'Save changes this activity only'.

You can also delete a session within a series by clicking the delete button and then selecting 'This Activity'.

### <span id="page-26-0"></span>Adding participants

Once sessions are set up you are able to add participants to either the session series (known as group) or to individual sessions.

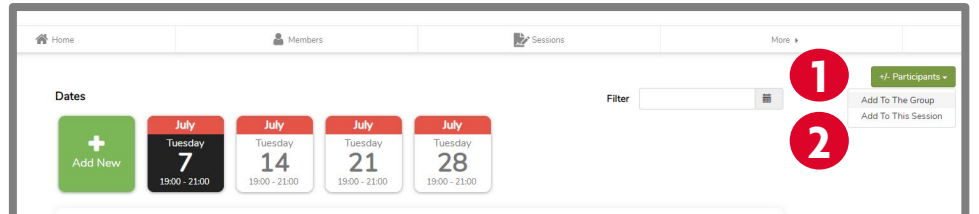

**Adding to the session series (group):** You are able to add people to the group which will enable them to then book on to individual dates themselves. There are 3 ways in which they can do this:

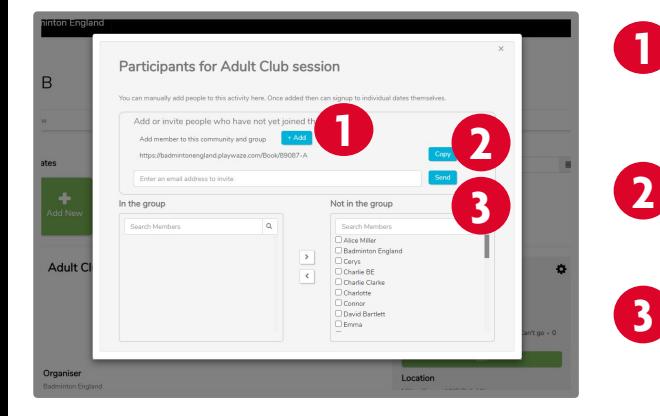

**1**

**1 Add them yourself:** Enter their name and email address which will generate an email to them, asking them to complete the joining process.

**Share a link:** This will enable players to join this group automatically

**3 Send an invite:** This will enable players to join this group automatically by following the link in the email they receive.

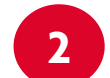

**Adding to the session:** You will be able to add people within the group directly to that session.

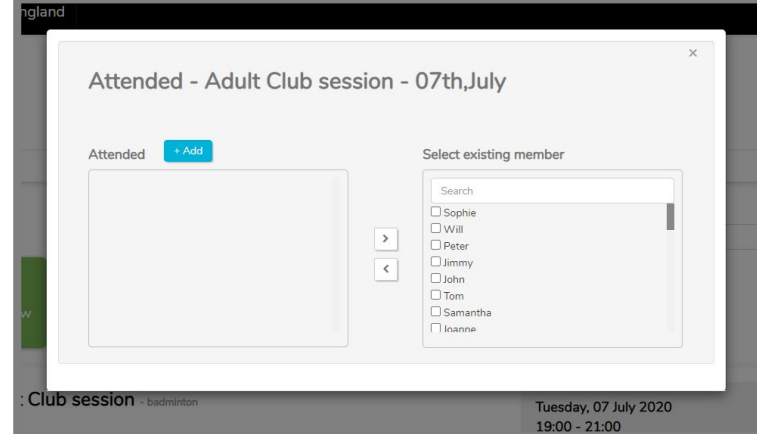

### <span id="page-27-0"></span>Managing Attendance

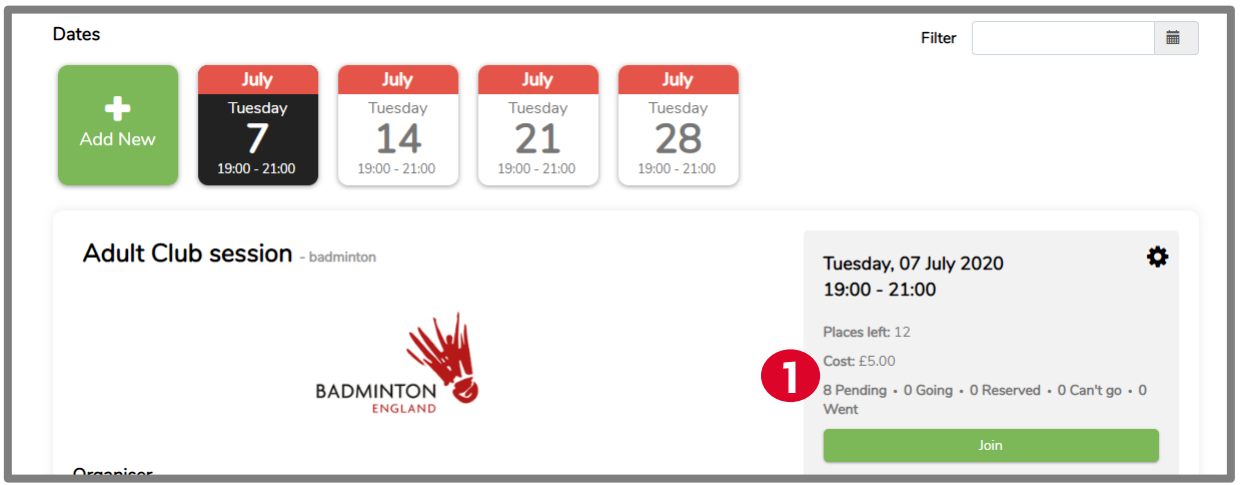

You are able to review and manage the attendance within your sessions by clicking on any of the following options:

**Pending:** Any players within the session group will appear as pending until they indicate if they are attending or not.

**Going:** Players who have booked on will appear listed here.

**1**

**Reserved:** Once the maximum number of players have booked into the sessions a waitlist will start.

Can't go: If players are unable to attend they can mark that they can't attend.

**Went:** Once players have attended you are able to mark them as attended.

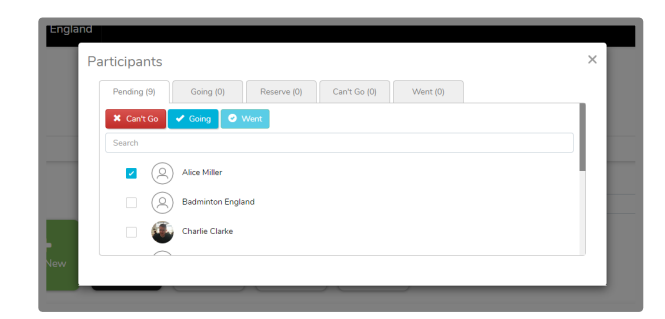

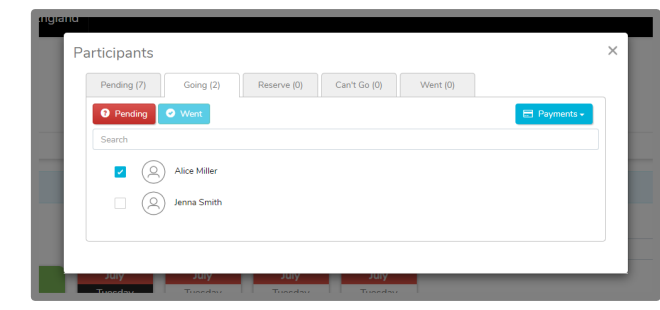

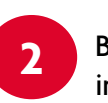

**2** By clicking on any of the tabs you can then manually book people into the session by selecting the member and then choosing the correct action.

You can mark that people have attended by ticking against their name within the 'Went' tab.

# <span id="page-28-0"></span>Members booking sessions

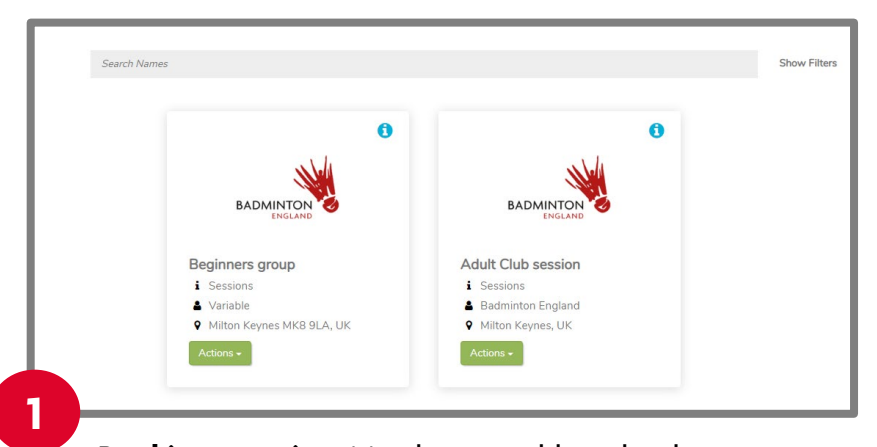

**Booking a session:** Members are able to book themselves into sessions by selecting the session they

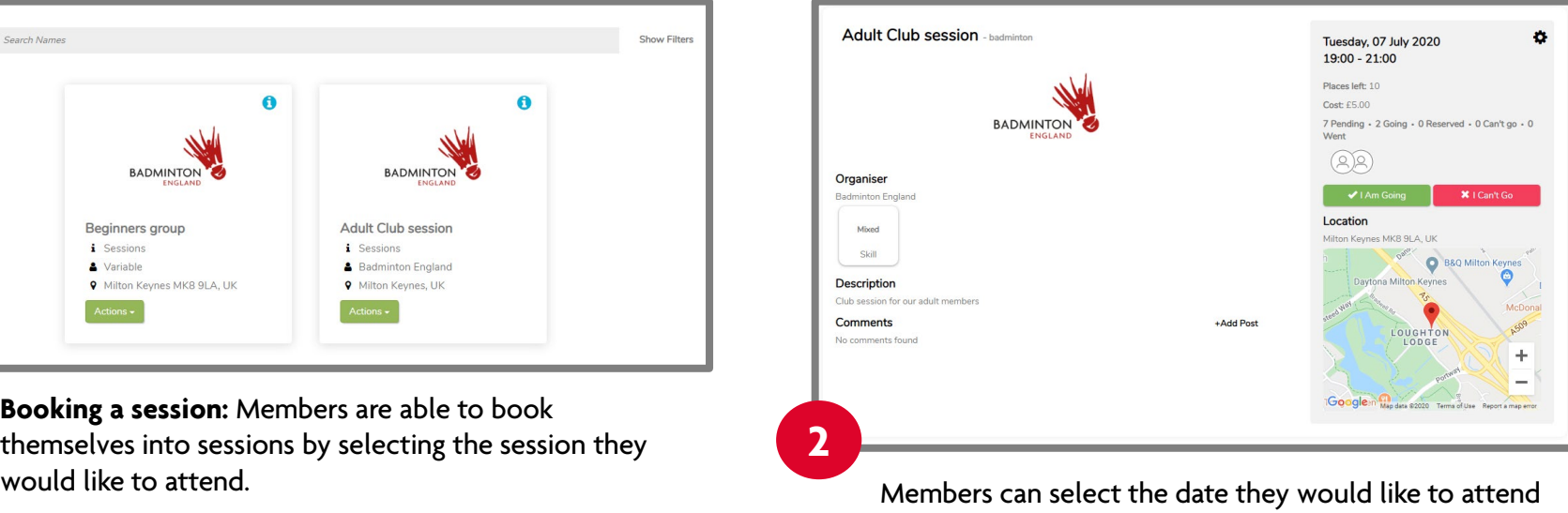

and then select the I am going button. If applicable they will then be

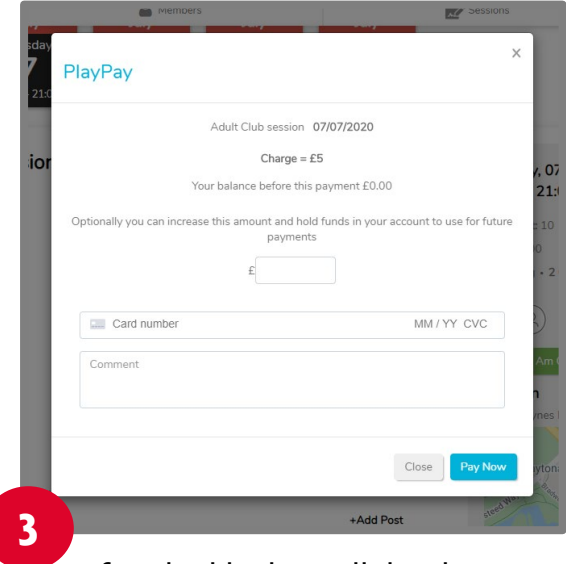

prompted to make any payment that is required to attend that session.

### <span id="page-29-0"></span>Newsfeed

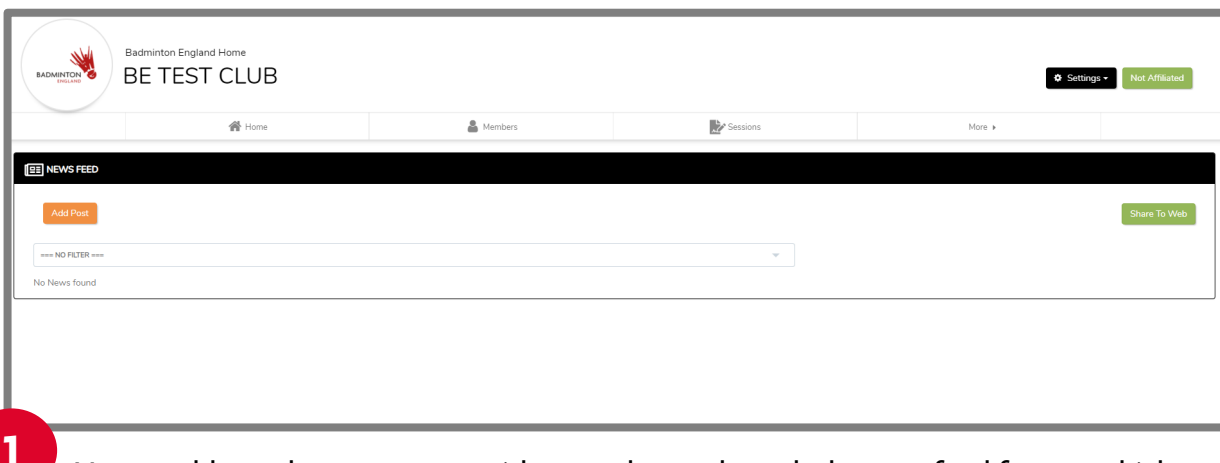

**1 2** You are able to share messages with your players through the newsfeed feature which can be found under the more tab.

You are able to choose whether you would like to communicate with the whole group or you can select specific groups to message.

**Adding a post:** to add a post you simply select the add post button, select who you would like to message from the drop down.

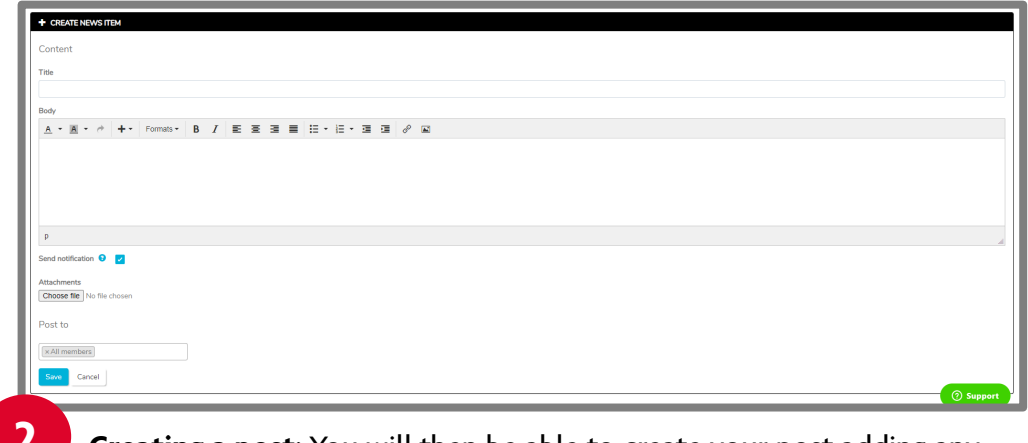

**Creating a post:** You will then be able to create your post adding any attachments that you wish.

You will also have the option to send a notification so that members of the community receive the message as an email.

# <span id="page-30-0"></span>Troubleshooting

Whilst we hope that this guide should be straightforward for you to follow if you do have any issues please complete our [troubleshooting form, s](https://form.asana.com/?hash=b2cbdfabcd25514464107f437e32186e562e60e2cfb18f7b973570efc442fc06&id=1179496235153292)electing Discover Badminton from the options.

One of the team will then get back in touch to support you with your query.